#### 友人を NAS へ招待する手順

他のユーザーを ReadyCLOUD へ招待する方法をご案内します。

1. [http://readycloud.netgear.com](http://readycloud.netgear.com/) に ReadyCLOUD 管理者のアカウントでログインしま す。ログイン後、[ホーム] から ReadyNAS 内のシェアしたい共有の右側にカーソルを もっていきます。そうすると人を追加するアイコンが表示されます。 アイコンをクリックします。

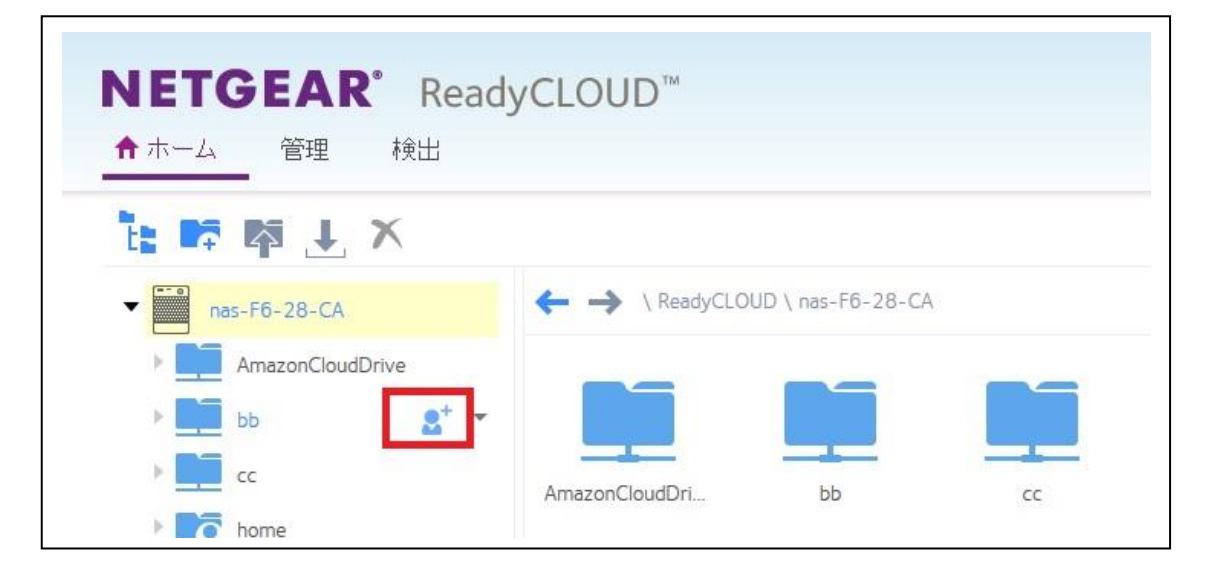

2. 選択できるメニューは2つ存在します。

リンクで共有:

特定のユーザーではなく、リンクを送信します。 パスワードやアクセス数を設定することもできます。 招待ユーザー向けのオプションではないため今回は選択しません。

フルフォルダーアクセス(フォルダ:[共有名]):

ユーザーを招待し、選択した共有に対してアクセス権限(リードオンリー(読み取り専 用)、あるいはリードライト(読み書き権限))を付与します。 ユーザー招待の場合にはこちらのオプションを選択します。

[フルフォルダーアクセス(フォルダー:[共有名])] 選択後、[次へ]をクリックします。

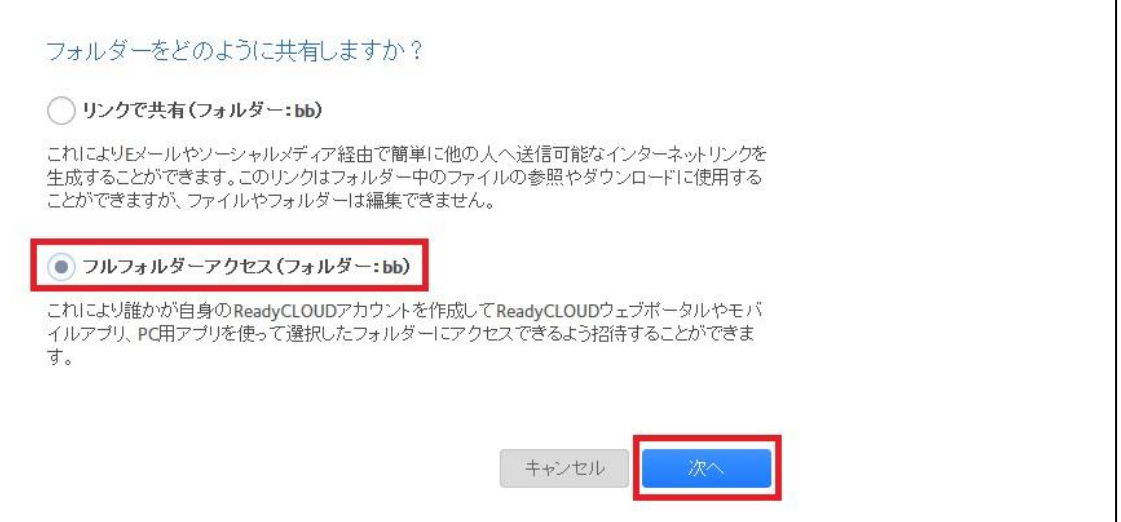

3. 下記、③の項目に招待ユーザーのメールアドレスを入力します。入力後、自動的に既存 のユーザーとして登録があるかのチェックが自動で行われます。その後、[招待] をクリ ックします。

【それぞれのアイコン、属性の説明】

- ① 既に招待承認済みのユーザーは雲に人のアイコンとなります。
- ② 招待メール送信済みではあるが、承認されていないアカウントはメールのアイコン となります。
- ③ 招待するメールアドレスを入力します。
- ④ 招待するユーザーのアクセス権を選択します。

リードオンリー:読み取り専用

ファイルのコピーはできますが、編集や削除、また新規作成は行えません。

リード/ライト:読み書き権限

ファイルのコピー、編集、作成、削除可能となります。

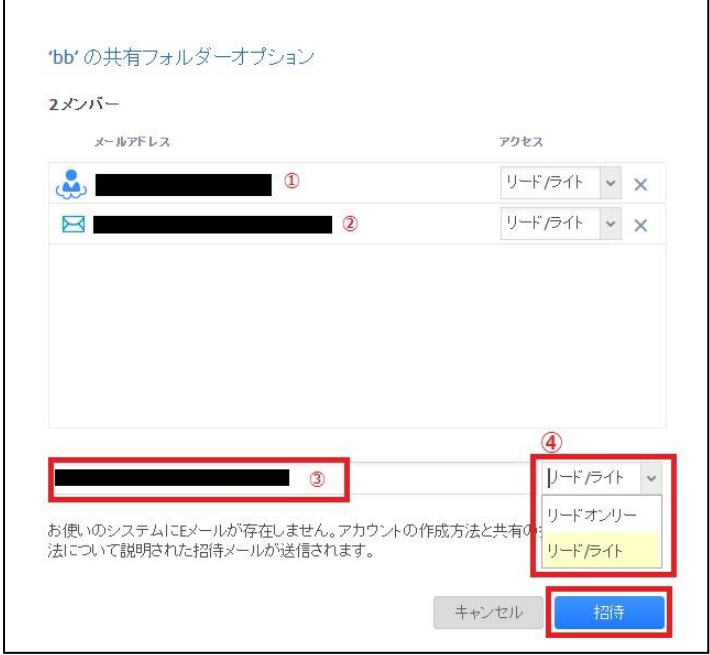

4. 他の共有に"匿名アクセス"が有効になっているものがある場合、以下のように招待ユー ザーからのアクセスを許可するか聞かれます。(特に聞かれない場合、この手順はスキ ップしてください。) 適切なものを選択して下さい。

いいえ:表示されている共有匿名アクセスを有効のままにします。 ReadyCLOUD ユーザーはこの共有に対してアクセス可能となります。 はい:表示されている共有の特定アクセスは無効となります。 ReadyCLOUD ユーザーはこの共有に対してアクセス不可となります。

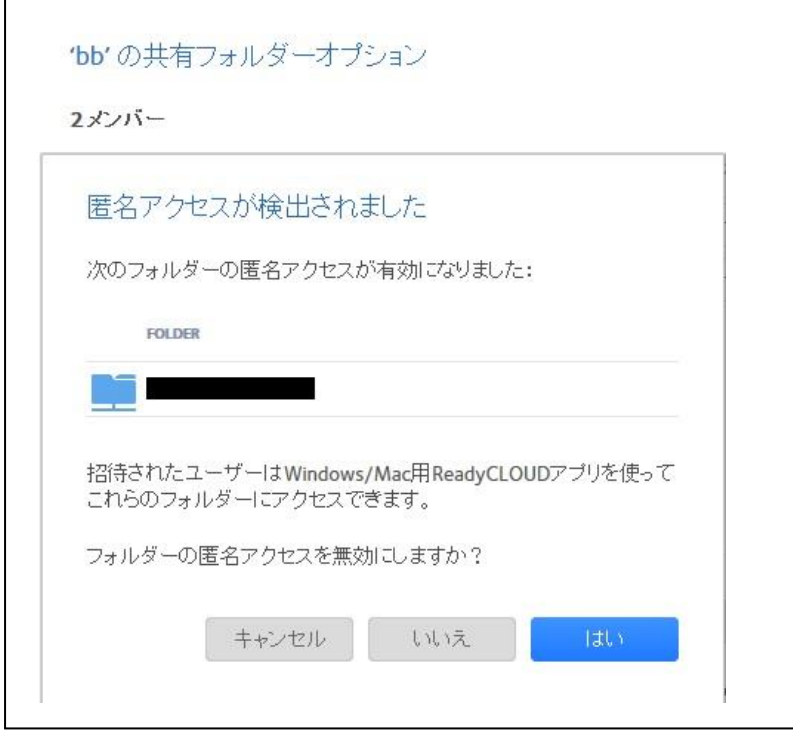

5. 招待メールが送信されることが表示されます。 [OK] をクリックするとメールが送信されます。

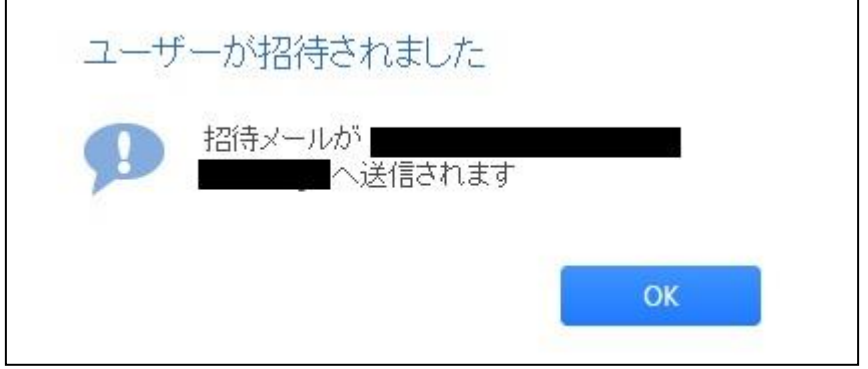

6. 招待ユーザーには以下のようなメールが届きますので、[this link] をクリックしま す。

【説明】

- ① ReadyCLOUD 管理者ユーザー名
- ② ReadyNAS ホスト名

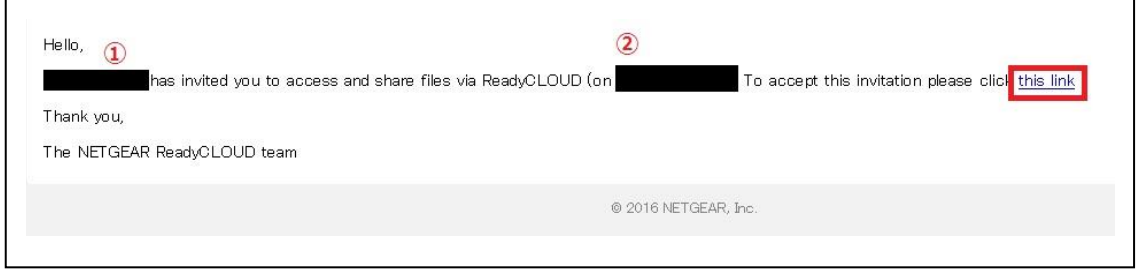

※招待の操作を同じ PC で実施している場合、[this link] クリック後、以下のようなエ ラーが発生します。

エラーが発生した場合、

- ・ReadyCLOUD からログアウトする
- ・再度、招待ユーザーに送られたメールの [this link] をクリックする
- ことで進むことが可能です。

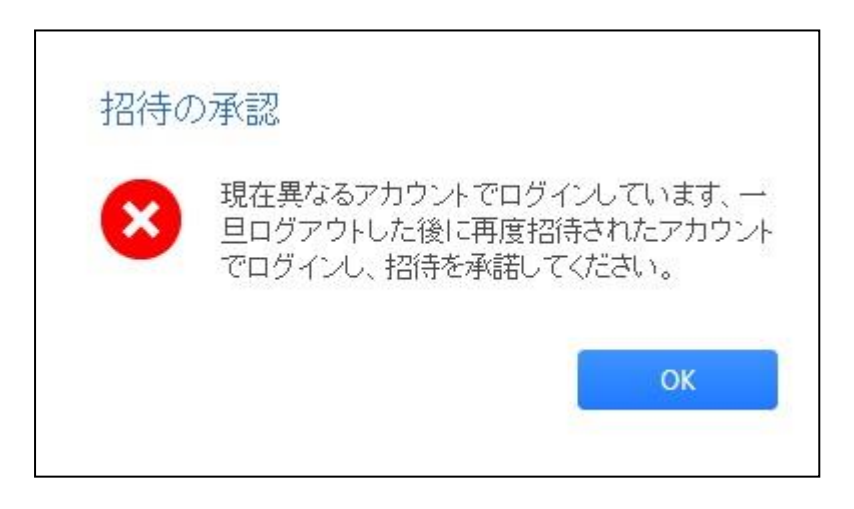

7. 招待ユーザーで MyNETGEAR アカウントがない場合、以下のように MyNETGEAR アカウント作成画面に移行します。

Email: 既に入力されているため入力不要(32文字以内である必要があります) First Name:名前を入力(ローマ字) Last Name:苗字を入力(ローマ字) Password:パスワードを入力 6 文字以上、大文字、小文字、数字をそれぞれ 1 文字含む必要があります。 記号として使用できるのは、!@#\$%^&\*() となります。 Re-enter Password:上記にて設定したパスワードを再度入力

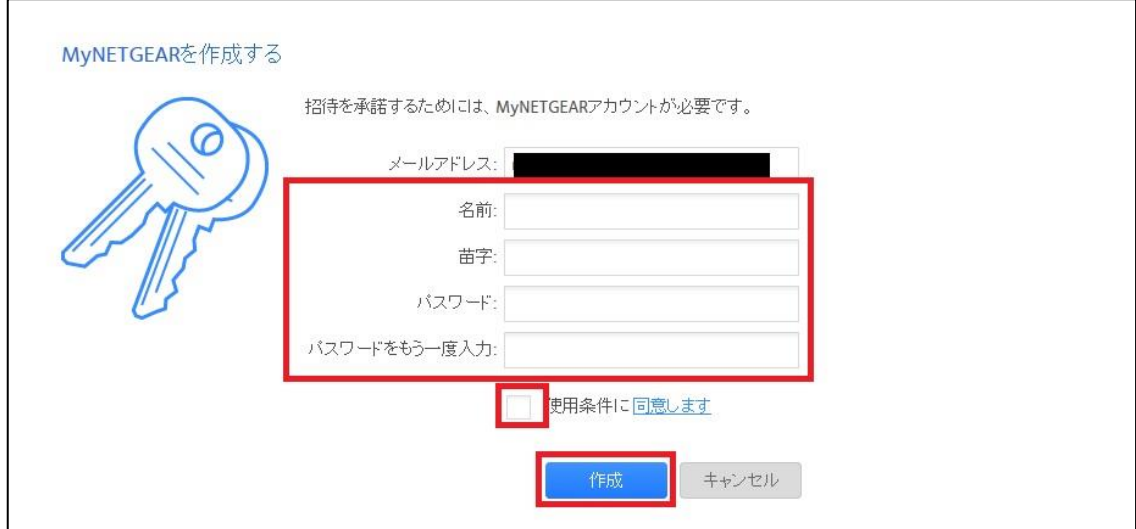

"使用条件に同意します" にチェックし、[作成] をクリックします。

8. 次にアカウントの統合の有無を聞かれます。 今回の場合、新規作成となりますので、[統合せずに続ける。] を選択します。

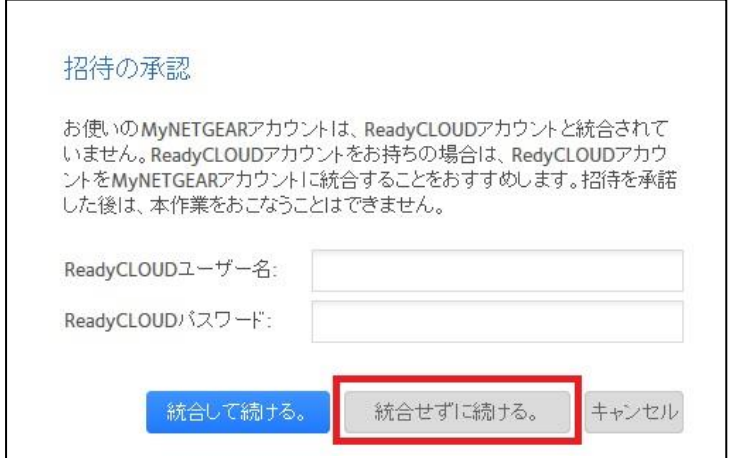

以下の画面となれば招待の処理は完了となります。

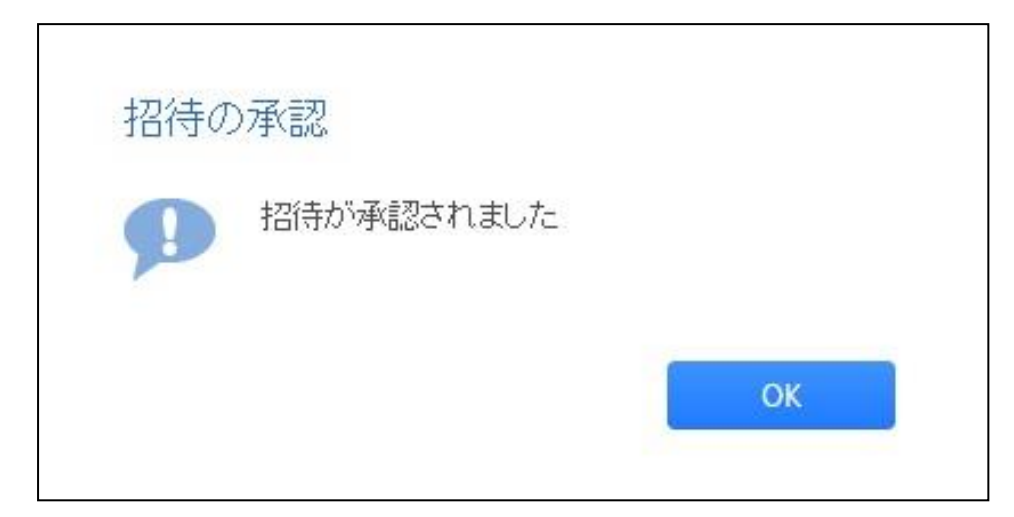

招待ユーザーでログインし、[ホーム] から確認すると握手しているアイコンが確認で きます。

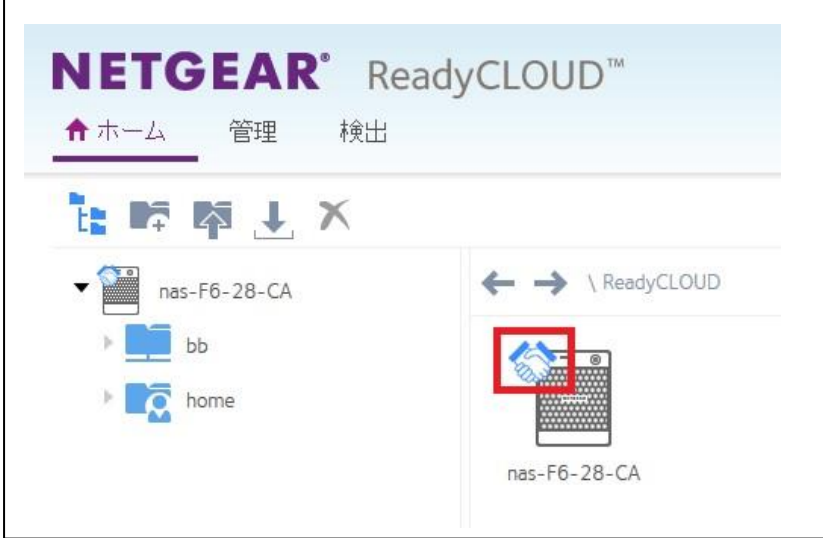

アプリ(iOS, アンドロイド)、アプリケーション(Windows, Mac)のインストールま たはアップグレード

·アプリ (iOS, アンドロイド)

ご使用のスマートフォーンあるいはタブレットより、"ReadyCLOUD " を検索し、アプリ のインストール、あるいは、アップデートを行ってください。

iOS:[App Store] > [検索(Search)] > "ReadyCLOUD" と入力

アンドロイド:[Play ストア] > "ReadyCLOUD" と入力

アップグレード後、ログインする時は、作成した MyNETGEAR アカウント(メールアド レスとパスワード)をご使用下さい。

・アプリケーション(Windows, Mac)

以下のリンクよりパッケージをダウンロードし、インストール、あるいは、アップグレード を実施してください。

アップグレード後、ログインする時は、作成した MyNETGEAR アカウント(メールアド レスとパスワード)をご使用下さい。

Windows ReadyCLOUD: <http://readycloud.netgear.com/client/install/ReadyCloudSetup.exe> Mac OS X ReadyCLOUD: <http://readycloud.netgear.com/client/install/ReadyCLOUD.pkg>